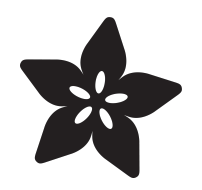

#### Program an AVR or Arduino Using Raspberry Pi GPIO

Created by Tony DiCola

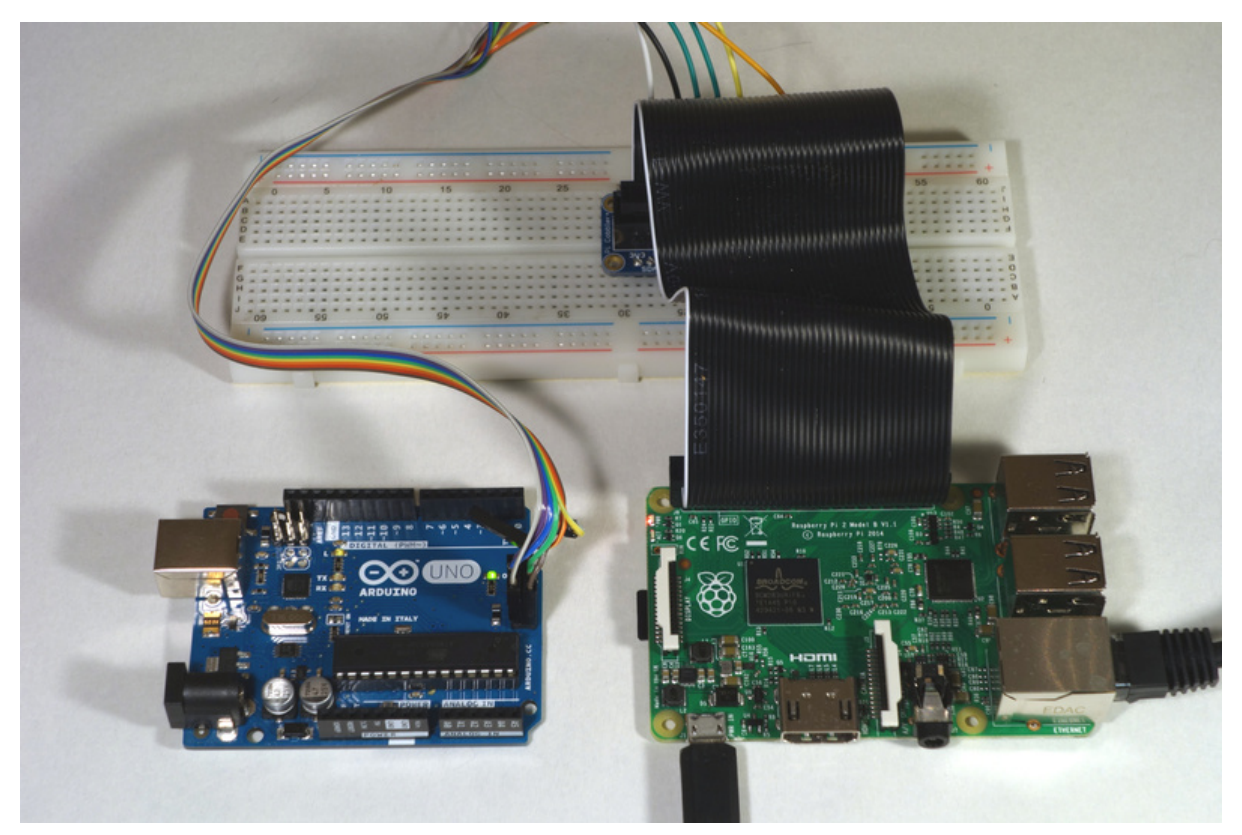

https://learn.adafruit.com/program-an-avr-or-arduino-using-raspberry-pi-gpio-pins

Last updated on 2024-06-03 01:44:18 PM EDT

#### Table of Contents

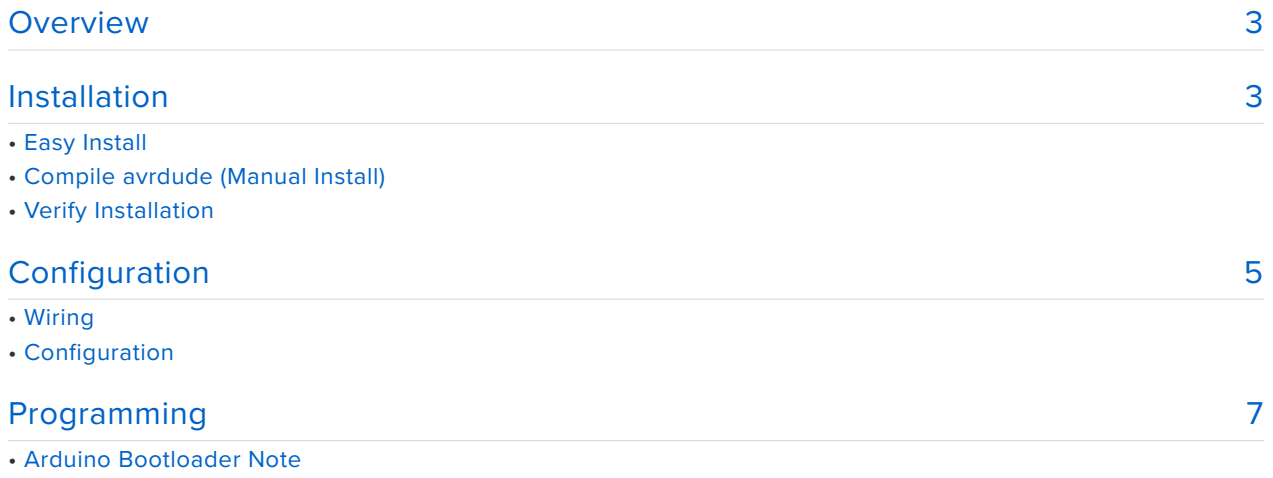

#### <span id="page-2-0"></span>Overview

This is a short guide to explain how to program an AVR microcontroller (like what powers an Arduino Uno) directly from the GPIO pins on a Raspberry Pi. Why would you want to program an AVR from a Pi? If you're building up an AVR-based board or product from scratch you'll need some way to program code onto the chip. Typically dedicated tools like the [USBtinyISP](https://www.adafruit.com/products/46) (http://adafru.it/46) are used to program an AVR through its in-circuit serial programming (ISP or ICSP) pins, however with the latest version of the avrdude programming tool you can actually use Linux GPIO pins to program an AVR directly--no dedicated programmer required! This guide will walk you through how to install and use avrdude to program an AVR microchip or Arduino through its ISP pins with a Raspberry Pi.

Note that this tutorial is somewhat advanced and targeted at people who are familiar with programming an AVR chip directly instead of using friendlier tools like the Arduino IDE. It will help to be familiar with [setting up a breadboard Arduino](http://www.arduino.cc/en/Main/Standalone) (https:// adafru.it/fi4) and loading its bootloader through an ISP programmer. If you're a beginner or new to Arduino, stick with [using the Arduino IDE to program your](file:///home/lesson-0-getting-started/overview) [board](file:///home/lesson-0-getting-started/overview) (https://adafru.it/CfF).

To follow this guide you'll need the following hardware:

- **Raspberry Pi** Any model will work, but note that you need 4 GPIO pins free for each AVR that will be programmed at a time.
- An **AVR chip & development board** or an **Arduino board** that exposes the ICSP pins (like an Arduino Uno).
- **Breadboard and wires** to connect the ICSP pins of the AVR/Arduino to GPIO pins on the Raspberry Pi.

# <span id="page-2-1"></span>Installation

You'll need to compile and install the latest version of the [avrdude programming](http://www.nongnu.org/avrdude/) [tool](http://www.nongnu.org/avrdude/) (https://adafru.it/fi6) on the Raspberry Pi. These instructions assume you're using a version of the [Raspbian operating system](https://www.raspberrypi.org/downloads/) (https://adafru.it/fi7) and are familiar with how t[o connect to the terminal on the Raspberry Pi](file:///home/adafruits-raspberry-pi-lesson-6-using-ssh) (https://adafru.it/jvB).

Also note these instructions were written for **version 6.1** of avrdude, but has been verified to work with up to version 6.3. Earlier versions won't work because they don't have the required linuxgpio programmer type. Later versions might work, but they might require more dependencies or a different configuration.

# **Easy Install**

If you just want to get up and running as fast as possible follow these steps to install the package. If you run into an issue or would like to compile the code yourself, skip down to the compile avrdude section (https://adafru.it/CfG).

Jun the following command to install or upgrade the avrdude package:

```
sudo apt-get install avrdude
```
Answer yes to any question about installing packages, and after a moment the updated avrdude package should be installed. Skip down to the verify installation (https://adafru.it/CfG) section to continue.

#### Compile avrdude (Manual Install)

To manually compile avrdude follow the steps below. First run these commands to install some required dependencies:

```
sudo apt-get update
sudo apt-get install -y build-essential bison flex automake libelf-dev libusb-1.0-0-
dev libusb-dev libftdi-dev libftdi1
```
Then download the source and configure avrdude for compilation by executing:

```
wget http://download.savannah.gnu.org/releases/avrdude/avrdude-6.1.tar.gz
tar xvfz avrdude-6.1.tar.gz
cd avrdude-6.1
./configure --enable-linuxgpio
```
After the configure script runs verify that it shows the line "ENABLED linuxgpio" like below (you can safely ignore the DISABLED and DON'T HAVE warnings):

Configuration summary: <u>. . . . . . . . . . . . . . . . . .</u> DO HAVE libelf libusb DO HAVE libusb 1 0 DO HAVE DON'T HAVE libftdi1 DO HAVE libftdi DON'T HAVE libhid pthread DO HAVE DISABLED doc DISABLED parport **FNARI FD** linuxgpio

Now build and install avrdude by running:

# Verify Installation

Now that avrdude is compiled and installed you can verify the expected version 6.1 is installed. Run the avrdude -v command and check that you see output like the following with version 6.1:

```
avrdude: Version 6.1, compiled on May 28 2015 at 18:41:48
          Copyright (c) 2000-2005 Brian Dean, http://www.bdmicro.com/
          Copyright (c) 2007-2014 Joerg Wunsch
          System wide configuration file is "/usr/local/etc/avrdude.conf"
          User configuration file is "/home/pi/.avrduderc"
avrdude: no programmer has been specified on the command line or the config file
          Specify a programmer using the -c option and try again
```
Once avrdude 6.1 is compiled and installed, continue on to learn how to configure avrdude to program using the GPIO pins.

# <span id="page-4-0"></span>Configuration

#### **Wiring**

To program an AVR from the Pi you'll need to have 4 GPIO pins free on the Raspberry Pi. These pins will connect to the AVR's ISP/ICSP **MOSI**, **MISO**, **SCK**, and **RESET** pins. In addition you'll connect the Pi's 5 volt power and ground to the AVR to power it during programming.

If you're using an Arduino Uno you can access all the required pins from the [small](http://forum.arduino.cc/index.php?topic=84190.0) [ICSP header on the far end of the board](http://forum.arduino.cc/index.php?topic=84190.0) (https://adafru.it/fia).

As an example using an Arduino Uno here's one possible way to connect it to a Raspberry Pi:

- Arduino **ICSP VCC** to Raspberry Pi **3.3 volt pin**. (You can also try 5V, which is riskier because there's 5V logic coming out of the Arduino to the Pi but its not a 'strong' 5V signal, so if you do just put a 1K resistor in series with the MISO output between AVR and Pi or you could use a level shifter)
- Arduino **ICSP GND** to Raspberry Pi **ground pin**. •
- Arduino **ICSP RESET** to Raspberry Pi **GPIO #12**. •
- Arduino **ICSP SCK** to Raspberry Pi **GPIO #24**. •
- Arduino **ICSP MOSI** to Raspberry Pi **GPIO #23**. •
- Arduino **ICSP MISO** to Raspberry Pi **GPIO #18**. •

Because the AVR Chip (which can operate as low as 1.8v) is only being powered by 3.3v from the Raspberry Pi, it will operate on 3.3v logic.

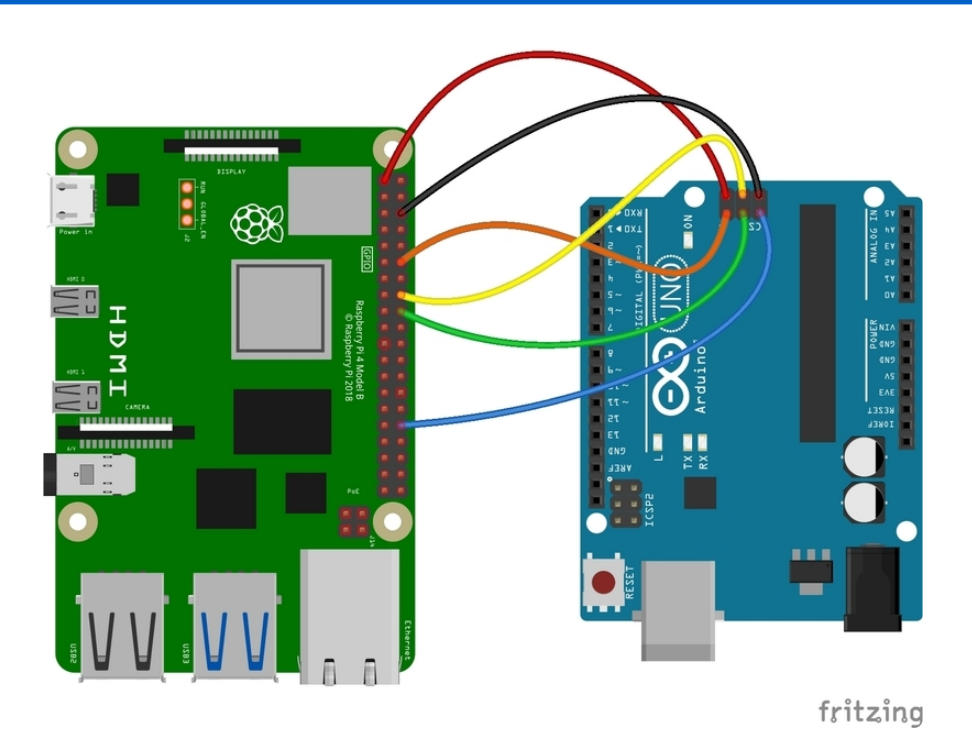

#### Configuration

You'll need to create a custom avrdude configuration file to tell avrdude what GPIO pins to use for programming the AVR. It's easiest to copy the default avrdude.conf file and make the necessary changes to it.

The avrdude.conf file will be in one of two spots depending on how you installed avrdude in the previous section. If you did the **easy install method** to install through a package then avrdude.conf is in the **/etc/avrdude.conf** location. However if you did the **manual install method** to compile the code and install it then avrdude.conf is in the **/usr/local/etc/avrdude.conf** location.

Copy the avrdude.conf configuration to a new file called **avrdude\_gpio.conf** in your home directory, and then edit it with the nano text editor by running the commands below. If you used the **easy install** method to install an avrdude package these commands are:

```
cp /etc/avrdude.conf ~/avrdude_gpio.conf
nano ~/avrdude_gpio.conf
```
However if you used the **manual install** method to compile the code then instead run these commands:

```
cp /usr/local/etc/avrdude.conf ~/avrdude_gpio.conf
nano ~/avrdude_gpio.conf
```
Once in the editor scroll all the way down to the very end of the file. You'll need to add a new section that configures the GPIO pin programming. Paste in the following section at the end of the file:

```
# Linux GPIO configuration for avrdude.
# Change the lines below to the GPIO pins connected to the AVR.
programmer
 id = "pi_1";
 \overline{desc} = "Use the Linux sysfs interface to bitbang GPIO lines";
  type = "linuxgpio";
 reset = 12;
 sck = 24;
 most = 23;miso = 18;;
```
This configuration will create a programmer with name 'pi\_1' and assign the ICSP pins to the provided GPIO pin values. If you've hooked up the ICSP pins to different GPIO pins make sure to modify the configuration to match your setup.

Also note that you can create mulitple programmer sections if you're programming multiple AVR chips from the same Raspberry Pi. Each programmer section needs to have a unique name assigned with the **id = "name"** line. In addition each AVR needs a distinct set of 4 GPIO pins configured for its ICSP pins.

Once you've modified the configuration file save it and quit nano by pressing **Ctrl-O**, **enter**, and then **Ctrl-X**.

Continue on to learn how to use avrdude with the custom GPIO programming configuration.

### <span id="page-6-0"></span>Programming

The latest versions of the Arduino IDE include an option to Export compiled Binary under the Sketch menu, which will save the hex file in the same folder as your sketch.

Now you're ready to program the AVR using the Pi's GPIO pins! Make sure you've followed all the steps to this point and have compiled, installed, and configured avrdude for GPIO programming.

To program the chip you'll need a .hex file that has the compiled code you wish to run. With the Arduino IDE installed on your computer, an easy way to generate this file is to turn on the verbose compile and upload output (under preferences). Configure Arduino for the board/chip you're using and compile the code. In the debug output look for the line at the end that calls avr-objcopy to prepare the .hex file, for example compiling a Blink example on my machine produced the following:

```
/home/tony/Programs/arduino-1.6.4/hardware/tools/avr/bin/avr-objcopy -O ihex -
R .eeprom /tmp/build6154610255332504576.tmp/Blink.cpp.elf /tmp/
build6154610255332504576.tmp/Blink.cpp.hex
```
The file /tmp/build6154610255332504576.tmp/Blink.cpp.hex is the output .hex file that can be written directly to the AVR/Arduino using avrdude. Grab the .hex file and copy it to your Raspberry Pi.

Another way to generate a .hex file is to setup your own avr-gcc toolchain and compile code for the desired chip. This can be a somewhat daunting process so I recommend using Arduino's prebuilt toolchain. However if you're going at it yourself take a look at the [instructions on setting up avr-gcc here](http://www.nongnu.org/avr-libc/user-manual/install_tools.html) (https://adafru.it/fib)--good luck!

Now from the Raspberry Pi run an avrdude command to verify it can connect to the AVR chip:

sudo avrdude -p atmega328p -C ~/avrdude\_gpio.conf -c pi\_1 -v

Notice the chip type is specified with **-p**, the path to the custom avrdude.conf is specified with **-C**, and the name of the programmer is specified with **-c**. If you're using a different chip, configuration file path, or programmer name be sure to change the values.

Once the command runs you should see output like the following with avrdude reading the memory & fuses of the AVR chip:

avrdude: Version 6.1, compiled on May 28 2015 at 18:41:48 Copyright (c) 2000-2005 Brian Dean, http://www.bdmicro.com/ Copyright (c) 2007-2014 Joerg Wunsch System wide configuration file is "/home/pi/avrdude\_gpio.conf" User configuration file is "/root/.avrduderc" User configuration file does not exist or is not a regular file, skipping

Using Port : unknown Using Programmer  $: pi_1$ :  $ATmega328P$ AVR Part Chip Erase delay : 9000<sup>'</sup>us PAGEL  $:$  PD7  $\therefore$  PC2 BS<sub>2</sub> : dedicated RESET disposition : SCK<br>: yes<br>: yes RETRY pulse serial program mode parallel program mode  $: 200$ Timeout StabDelay  $: 100$ CmdexeDelay  $\therefore$  25 SyncLoops  $: 32$  $\mathbf{H}$  : 0 ByteDelay PollIndex  $\therefore$  3 PollValue  $: 0x53$ Memory Detail Block Poll Polled Page Memory Type Mode Delay Size Indx Paged Size Size #Pages MinW MaxW ReadBack <u>. . . . . . . . .</u> 65 20 4 0 no 1024 4 0 3600 3600 eeprom 0xff 0xff flash 65 6 128 0 yes 32768 128 256 4500 4500  $0xff$   $0xff$  $\Theta$  and  $\Theta$  and  $\Theta$  $1 \qquad \qquad \Theta$ lfuse  $0$  no 0 4500 4500  $0 \times 00$   $0 \times 00$  $\begin{matrix} 0 & 0 & 0 & 0 & 0 \end{matrix}$  $\overline{1}$ 0 4500 4500 hfuse  $\Theta$  $0 \times 00$   $0 \times 00$  $\Theta$ efuse  $\Theta$  $\theta$   $\theta$  no  $\mathbf{1}$  $\Theta$ 0 4500 4500  $0 \times 00$   $0 \times 00$  $\Theta$  $0$  0 no 0 4500 4500 lock  $\Theta$  $\overline{1}$  $\Theta$  $0 \times 00$   $0 \times 00$  $\Theta$ calibration 0  $\Theta$  $\theta$   $\theta$  no  $\overline{1}$  $\Theta$  $\Theta$  $\Theta$  $0 \times 00$   $0 \times 00$ signature 0  $0$  0 no  $\Theta$  $3 \theta$  $\Theta$  $\Theta$  $\theta$  $0 \times 00$   $0 \times 00$ Programmer Type : linuxgpio Description : Use the Linux sysfs interface to bitbang GPIO lines<br>Pin assignment : /sys/class/gpio/gpio{n} RESET  $= 12$ <br>SCK  $= 24$ SCK  $= 23$ MOSI MISO  $=$  18 avrdude: AVR device initialized and ready to accept instructions  $avrdude: Device signature = 0x1e950f$ avrdude: safemode: lfuse reads as FF avrdude: safemode: hfuse reads as D6 avrdude: safemode: efuse reads as 5 avrdude: safemode: lfuse reads as FF avrdude: safemode: hfuse reads as D6 avrdude: safemode: efuse reads as 5 avrdude: safemode: Fuses OK (E:05, H:D6, L:FF) avrdude done. Thank you.

If you see an error make sure you're running the command as root with sudo. Also go back and ensure the custom avrdude configuration exists in the expected location, the configuration has the specified programmer, and the programmer configuration is using the GPIO pins you have connected to the AVR.

Also note if you receive an error that a GPIO pin is in use try changing that pin to use a different one in the programmer configuration.

Once you've verified avrdude can talk to the chip you're ready to program it! You'll need the .hex file that was compiled, then run a command like the following to program the chip:

```
sudo avrdude -p atmega328p -C ~/avrdude_gpio.conf -c pi_1 -v -U 
flash:w:Blink.cpp.hex:i
```
Again the **-p** option configures the chip to program, the **-C** option points to your custom avrdude configuration, and the **-c** option specifies the custom programmer configuration block to use. The **-U flash...** option tells avrdude to wipe and program the flash memory of the AVR chip, and to use the provided **Blink.cpp.hex** file. Change the name and path to the hex file to the appropriate value for the code you're writing to the chip.

If avrdude successfully programs the chip you should see output like the following:

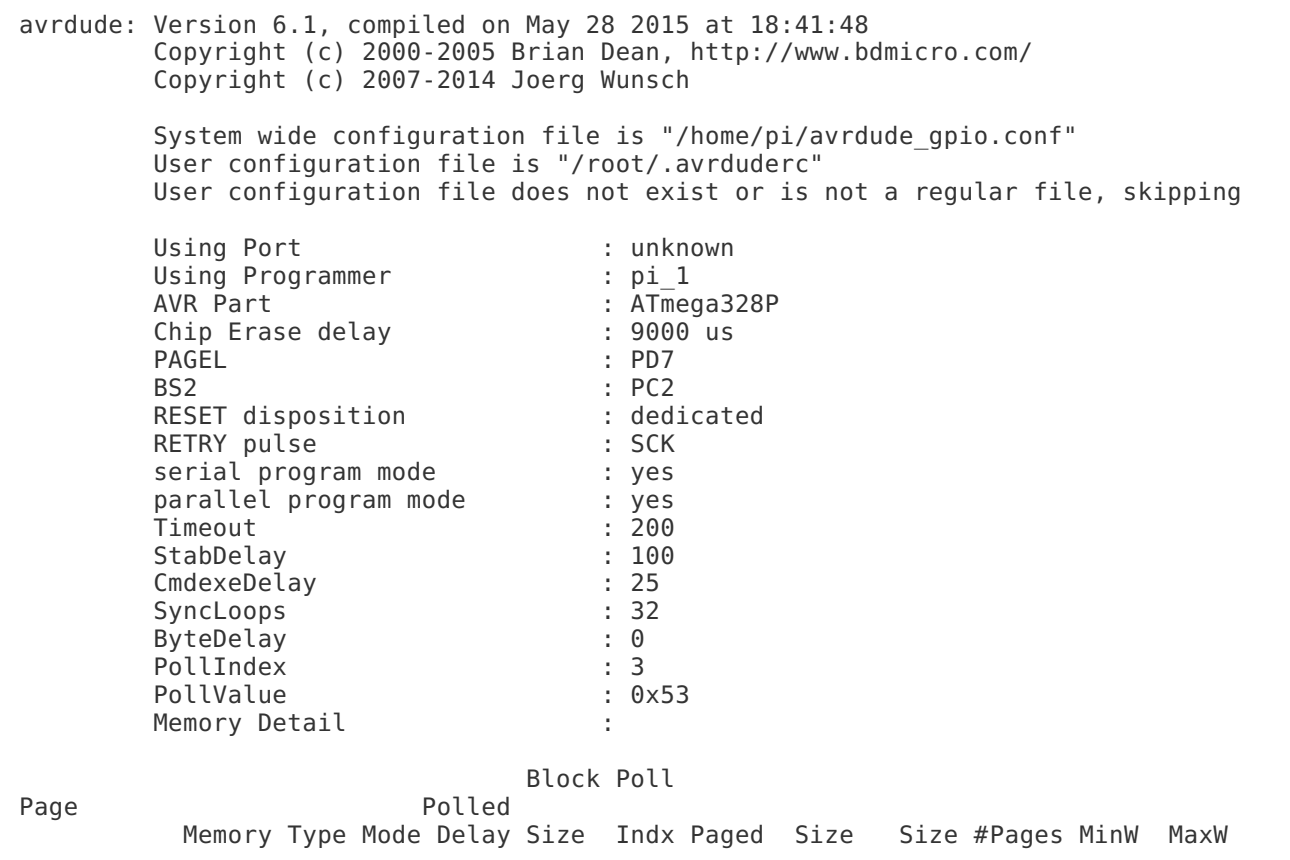

ReadBack <u>. . . . . . . . .</u> eeprom 65 20 4 0 no 1024 4 0 3600 3600 0xff 0xff 65 128 0 yes 32768 128 256 4500 4500 flash  $6\overline{6}$ 0xff 0xff  $\Theta$  $\Theta$  $\Theta$  $0$  no  $\mathbf{1}$  $\Theta$ 0 4500 4500 lfuse  $0 \times 00$   $0 \times 00$  $\Theta$  $\Theta$  $\Theta$  $0$  no  $\overline{1}$ 0 4500 4500 hfuse  $\Theta$  $0 \times 00$   $0 \times 00$  $\Theta$  $\Theta$  $\theta$   $\theta$  no  $\mathbf{1}$  $\Theta$ 0 4500 4500 efuse  $0 \times 00$   $0 \times 00$ 0 4500 4500  $lock$  $\Theta$  $\Theta$  $\theta$   $\theta$  no  $\mathbf{1}$  $\theta$  $0 \times 00$   $0 \times 00$ calibration 0 0 0  $0$  no  $1 \qquad 0$  $\Theta$  $\Theta$  $\Theta$  $0 \times 00$   $0 \times 00$  $3 \t 0$ signature 0 0 0  $0$  no  $\Theta$   $\Theta$  $\Theta$ underline<br>
Use the Linux sysfs interface to bitbang GPIO lines<br>
Pin assignment : /sys/class/gpio/gpio{n}<br>
RESET = 12<br>
SCK = 24<br>
MOSI - 33  $0 \times 00$   $0 \times 00$  $= 23$ MOSI  $=$  18 MISO avrdude: AVR device initialized and ready to accept instructions  $avrdude: Device signature = 0x1e950f$ avrdude: safemode: lfuse reads as FF avrdude: safemode: hfuse reads as D6 avrdude: safemode: efuse reads as 5 avrdude: NOTE: "flash" memory has been specified, an erase cycle will be performed To disable this feature, specify the -D option. avrdude: erasing chip avrdude: reading input file "Blink.cpp.hex" avrdude: writing flash (1030 bytes): avrdude: 1030 bytes of flash written avrdude: verifying flash memory against Blink.cpp.hex: avrdude: load data flash data from input file Blink.cpp.hex: avrdude: input file Blink.cpp.hex contains 1030 bytes avrdude: reading on-chip flash data: avrdude: verifying ... avrdude: 1030 bytes of flash verified avrdude: safemode: lfuse reads as FF avrdude: safemode: hfuse reads as D6 avrdude: safemode: efuse reads as 5 avrdude: safemode: Fuses OK (E:05, H:D6, L:FF) avrdude done. Thank you.

Congratulations, you've successfully programmed an AVR chip using the GPIO pins on a Raspberry Pi!

### Arduino Bootloader Note

If you program an Arduino board like the Uno using the method in this guide be aware that you might remove or overwrite the USB/serial bootloader. This can actually be useful if you need just a little more space in your sketch (the bootloader takes a few kilobytes of memory at the end of flash), however it means that you won't be able to program the Arduino using the Arduino IDE's normal USB/serial programming interface. Don't worry though you can burn the original Arduino bootloader back on your Arduino board to have it work with the Arduino IDE again.

Check out [this tutorial for information on burning an Arduino bootloader from a .hex](file:///home/ftdi-friend/programming-the-arduino-bootloader) [file using avrdude](file:///home/ftdi-friend/programming-the-arduino-bootloader) (https://adafru.it/CfI). If you download the Arduino IDE look for a firmware .hex file in the **hardware/arduino/avr/bootloaders/optiboot** directory beneath the IDE's installation. For an Arduino Uno the **optiboot\_atmega328.hex** file is the bootloader file to use. Program this hex file to the Arduino using avrdude on the Raspberry Pi to restore the Arduino to its normal state and make programming work with the Arduino IDE again.